**Инструкция по подаче заявления на государственную экспертизу через портал АИС «Госэкспертиза РМ»**

# СОДЕРЖАНИЕ

<span id="page-1-0"></span>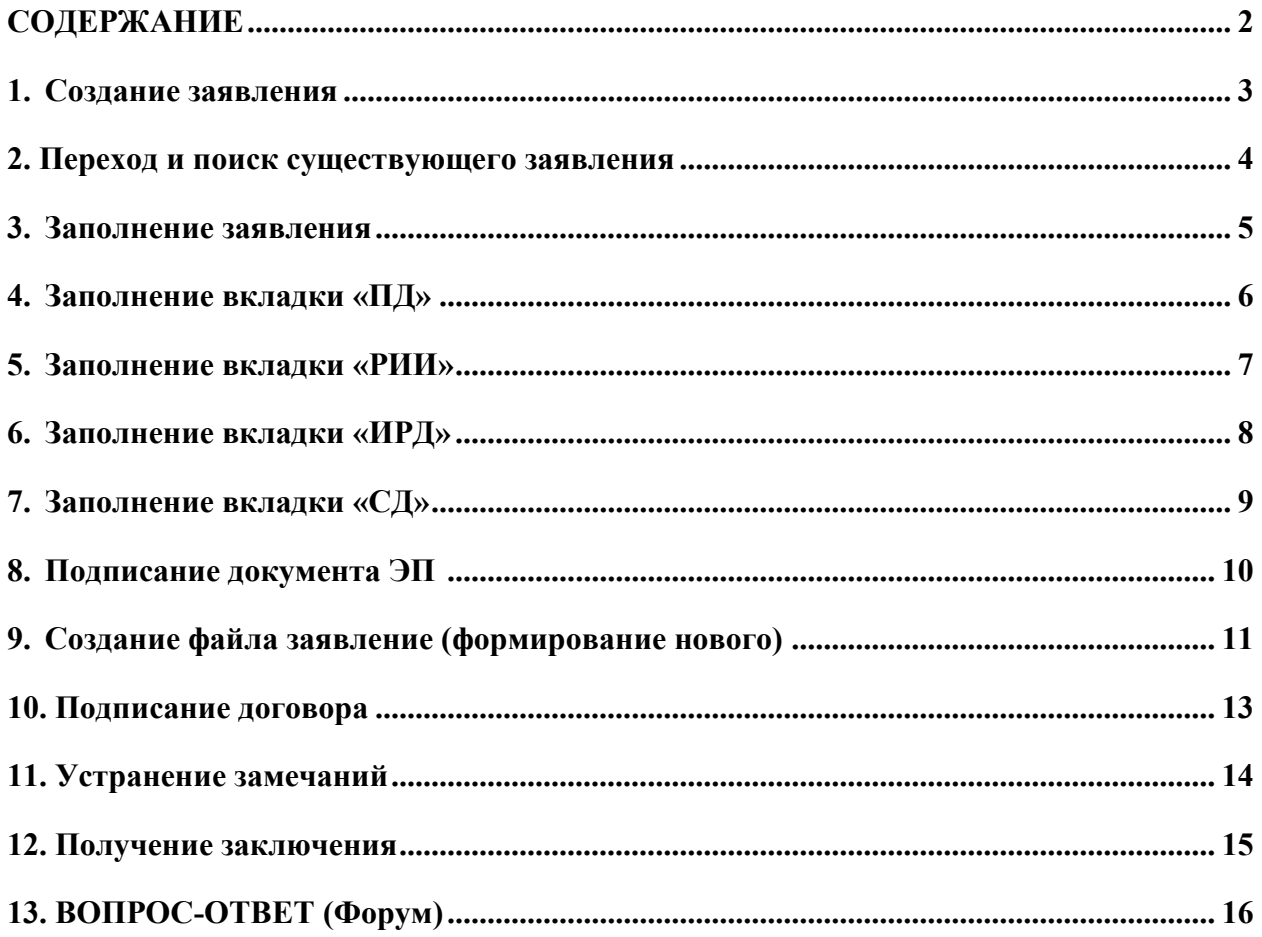

#### **1. Создание заявления**

**1.** После входа в систему пользователь попадает на главную страницу. Для подачи Заявление на экспертизу требуется нажать на кнопку «Подать заявление».

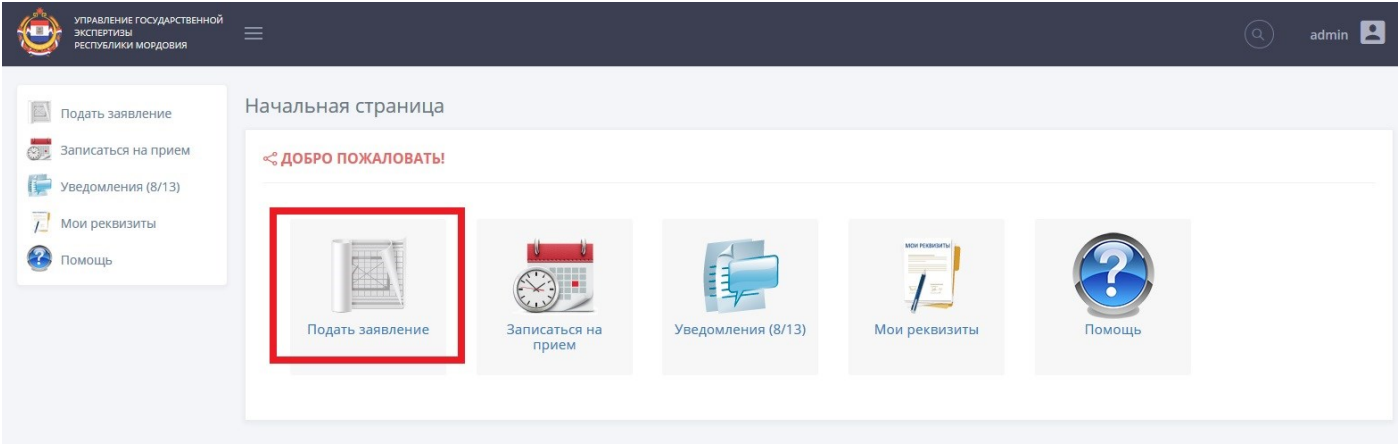

**2.** Для создания нового заявления требуется нажать кнопку «Создать заявление». После выполнения команды система автоматически перейдет с формы списка заявлений на форму заявления.

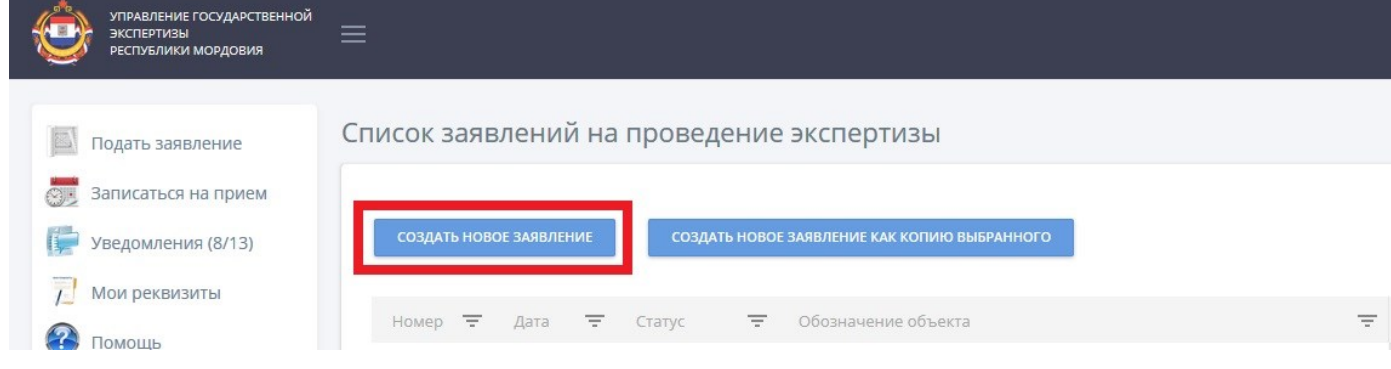

**3.** Другой вариант, это создание нового заявления на основе существующего. Для этого требуется, выбрать заявление на основе которого необходимо создать новое заявление, затем нажать на кнопку «Создать новое заявление как копию выбранного». После выполнения команды система автоматически перейдет с формы списка заявлений на форму заявления, с уже предзаполненными полями. Данный способ рекомендуется использовать только для однотипных заявлений (наряду с общими данными копируется и структура - состав ПД, РИИ, СД)

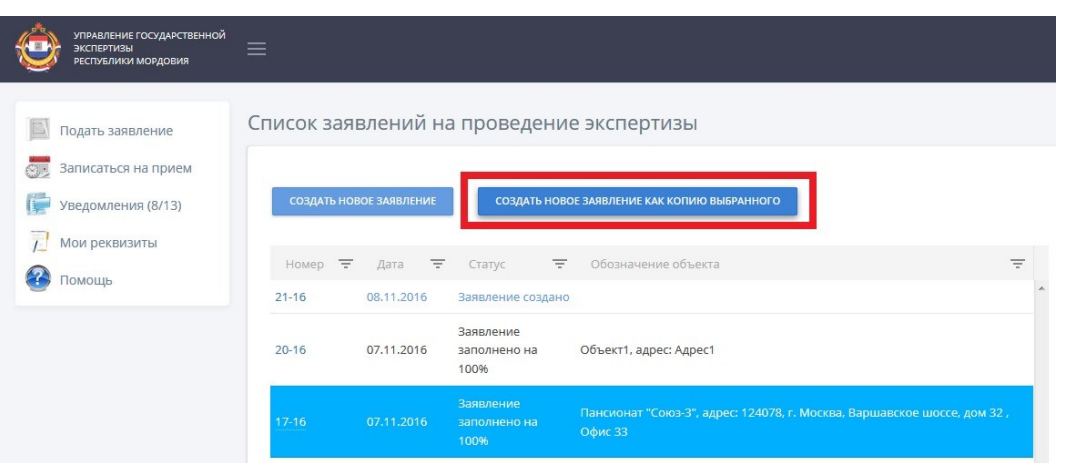

#### **2. Переход и поиск существующего заявления**

- 1. Если у Вас уже есть заявления, нажав на заявление Вы можете просматривать краткую информацию о заявление в правом столбце.
- 2. Переход в заявление.
- 2.1. Для перехода требуется подвести мышку точно к номеру заявления и нажать.
- 2.2. Для перехода к конкретному разделу заявления требуется нажать на наименование нужного раздела в правом столбце.

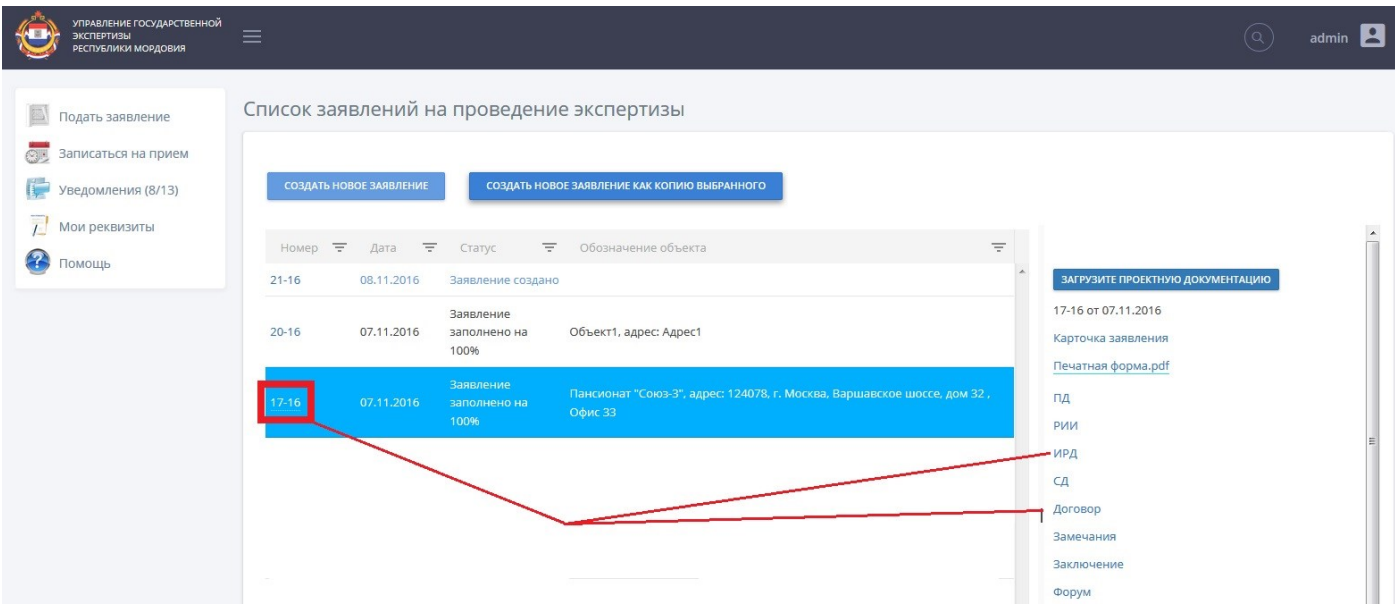

3. Вы можете использовать фильтры, для поиска заявлений, они находятся над списком заявлений. В зависимости от размера экрана они могут, отображаться в сокращенном варианте. Где «Н» это номер, «Д» это дата, «Т» это тип разрешения «Вид объ» это вид объекта.

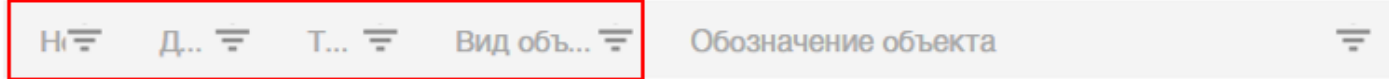

#### **3. Заполнение заявления**

- 1. Обратите внимание, пока раздел "Заявление" не заполнено вкладки справа закрыты для редактирования, эти вкладки будут серого цвета.
- 2. Заявление заполняется разделами. Требуется нажать на наименование раздела, который Вы собираетесь заполнять.

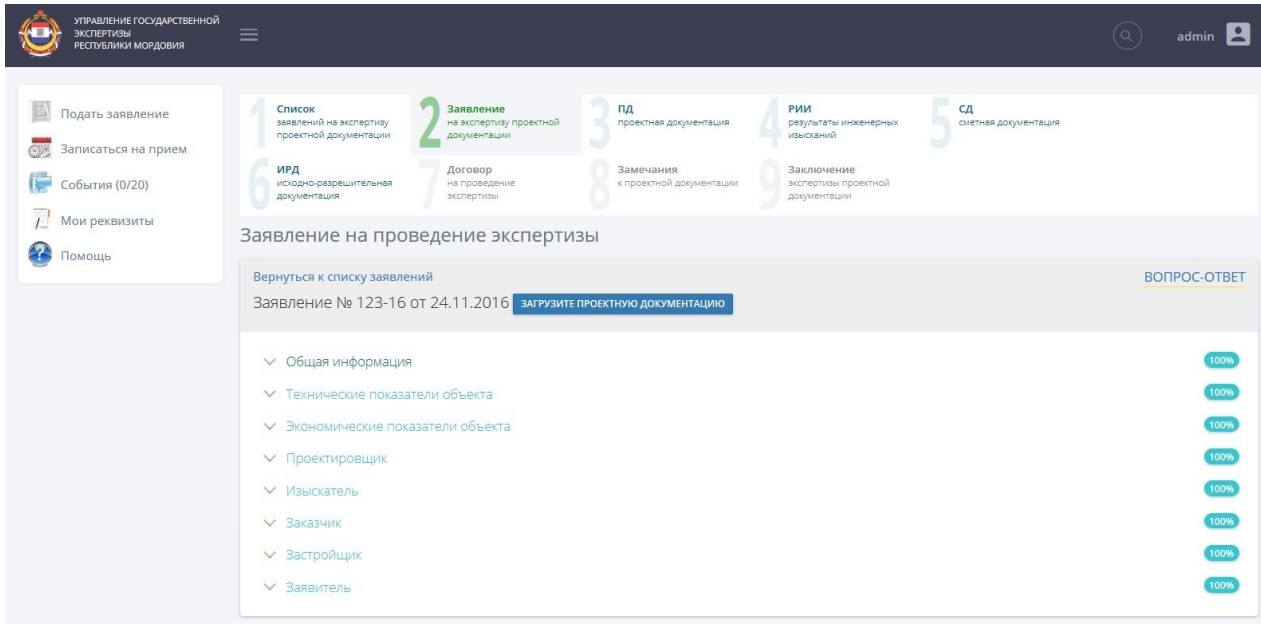

3. После заполнения раздела будет доступна кнопка сохранить. **Кнопку «Сохранить» требуется обязательно нажать**, в противном случае, заполненные данные в разделе будут утеряны.

Источник финансирования: строительно-монтажных работ и иных затрат

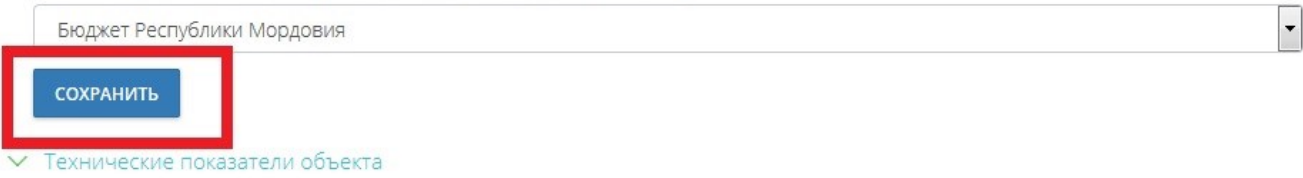

- 4. После заполнения и сохранения раздела Вы можете свернуть раздел и приступить к заполнению следующего.
- 5. Разделы не обязательно заполнять подряд.

 $\triangle$  Заявитель

6. Обратите внимание**,** что в разделах: застройщик, заказчик, проектировщик, изыскатель и заявитель есть выбор лица, осуществляющего деятельность. При изменении типа лица меняется состав полей раздела, будьте особо внимательны при выборе типа лица, осуществляющего деятельность.

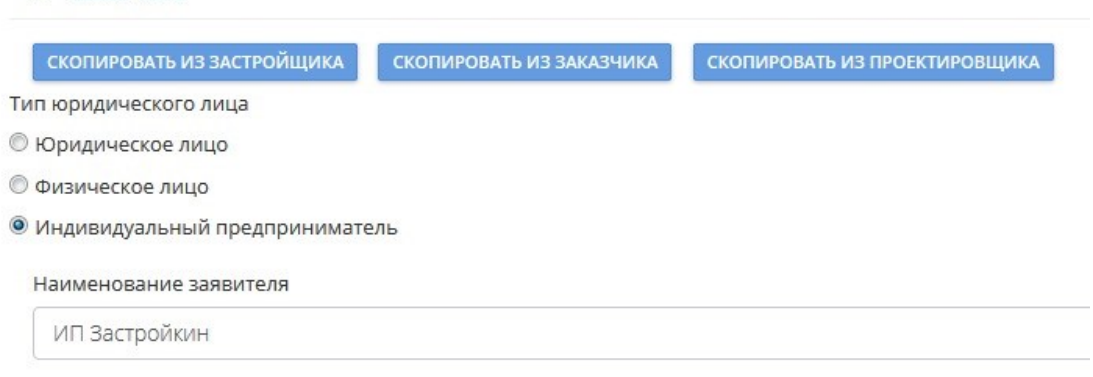

#### **4. Заполнение вкладки «ПД»**

- 1. После вкладки «Прием заявления», требуется заполнить вкладку «ПД» (проектная документация)
- 2. На форме ПД, требуется нажать кнопку «Создать состав проекта».
- 3. В списке документов требуется нажать на слово «Файл»

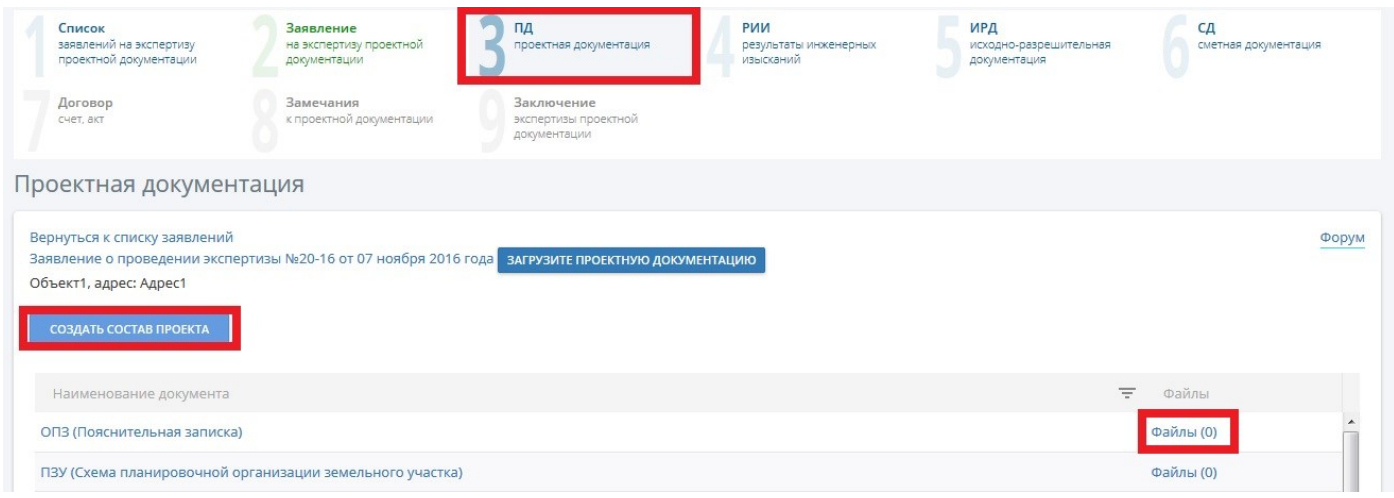

4. Будьте внимательны, состав проекта создается на основании выбранного вами ВИДА ОБЪЕКТА КАПИТАЛЬНОГО СТРОИТЕЛЬСТВА. Структура для производственных и непроизводственных отличается от структуры линейных объектов.

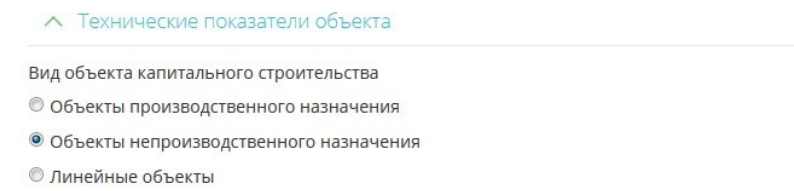

- 5. Обратите внимание, что к одному документу Вы можете добавить несколько файлов.
- 6. Для добавления документов требуется нажать на кнопку «Выбрать файлы для выгрузки на сервер», после в появившемся диалоговом окне выбрать требуемые документы.
- 7. Обратите внимание, что в правом столбце отображаются свойства документа. В поле статус выводится информации о ЭП.
- 7.1. Если документ не подписан в поле статус будет «Загружен успешно».
- 7.2. Если документ подписан в поле статус будет «Подписан ЭП».

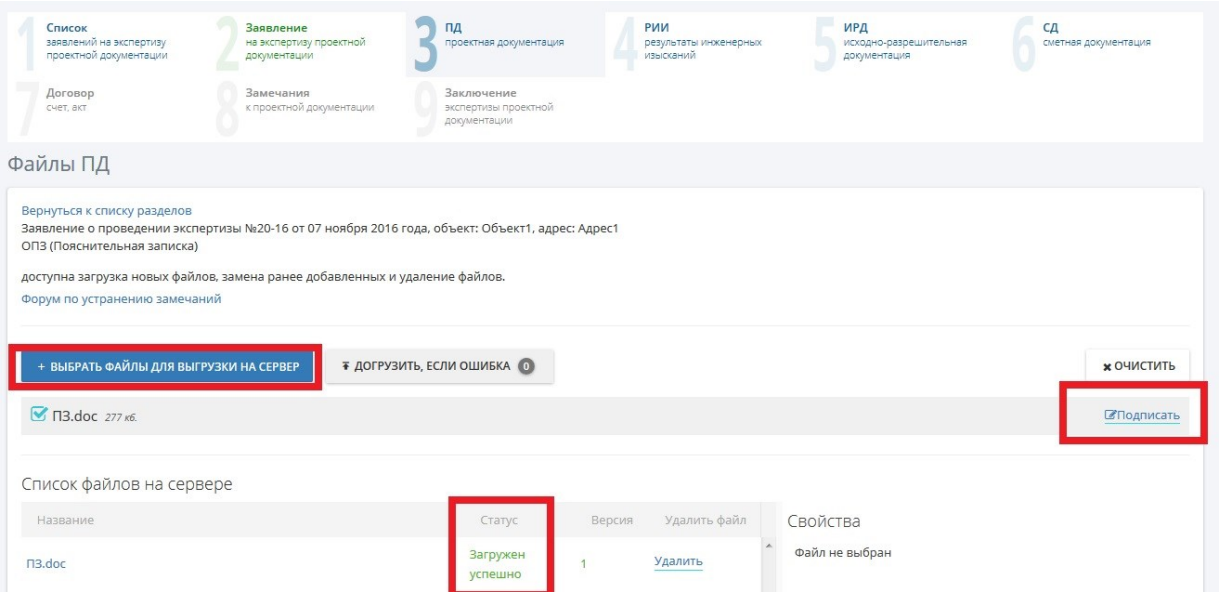

- 8. Вы можете удалить загруженный документ по кнопке «Удалить».
- 9. Если Вы прикладываете файл с тем же самым наименованием и расширением, но при этом в файл внесены изменения, то сменится версия файла. Если файл был подписан, то новую версию нужно будет подписывать повторно

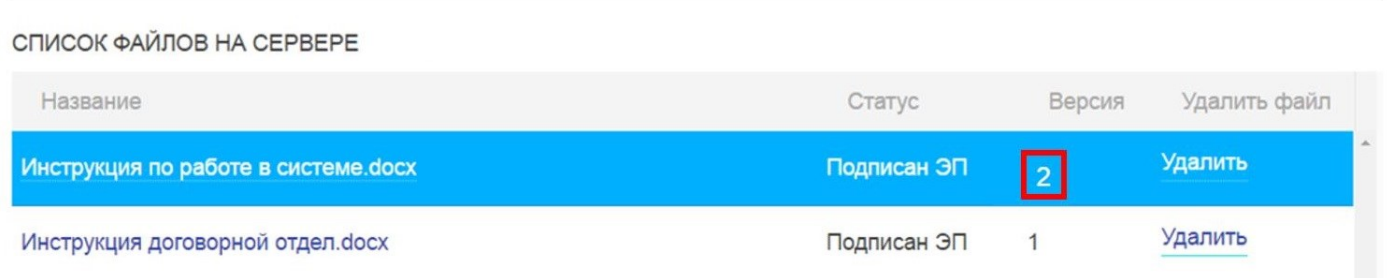

# **5. Заполнение вкладки «РИИ»**

- 1. После вкладки «ПД» (проектная документация), требуется заполнить вкладку РИИ (результаты инженерных изысканий).
- 2. Заполнение происходит аналогично разделу ПД.

### **6. Заполнение вкладки ИРД**

1. Далее переходим на вкладку «ИРД» (исходно-разрешительная документация)

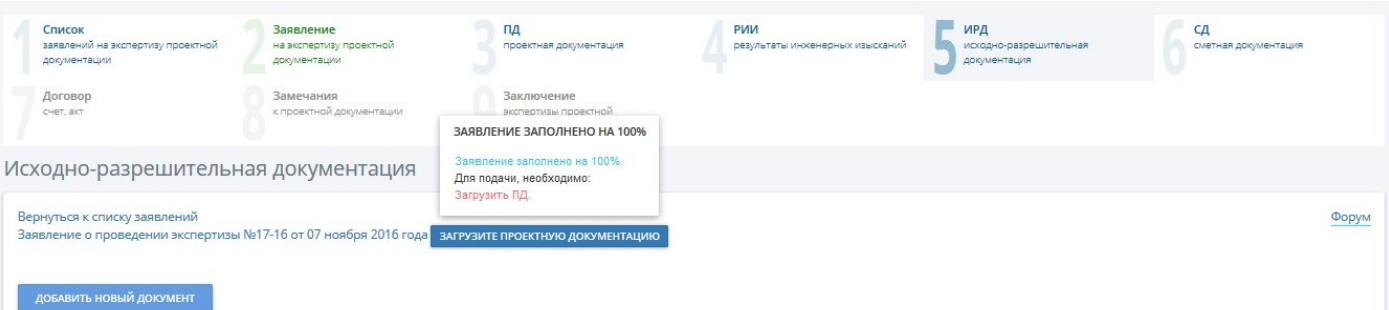

- 2. Для создания необходимо нажать кнопку «Добавить новый документ».
- 3. После добавления, новый документ добавится в конец списка документов По умолчанию документ называется «Новый документ».
- 3.1. Нажмите мышкой на созданный Вами документ, в правой колонке отобразятся поля, которые необходимо заполнить.
- 3.2. После заполнения полей **обязательно** нажмите кнопку «Сохранить», в противном случае данные будут утеряны.

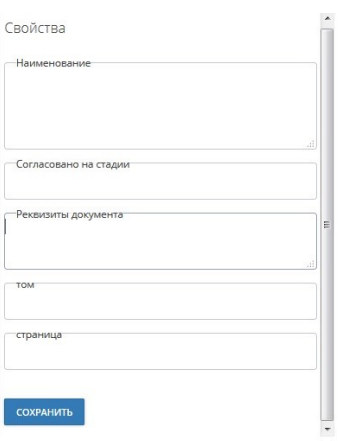

- 4. Обратите внимание, что к одному документу Вы можете добавить несколько файлов.
- 5. Для добавления документов требуется нажать на кнопку «Выбрать файлы для выгрузки на сервер», после в появившемся диалоговом окне выбрать требуемые документы.
- 6. Обратите внимание, что в правом столбце отображаются свойства документа. В поле статус выводится информации об ЭП.
- 6.1. Если документ не подписан в поле статус будет «Загружен успешно».
- 6.2. Если документ подписан в поле статус будет «Подписан ЭП».

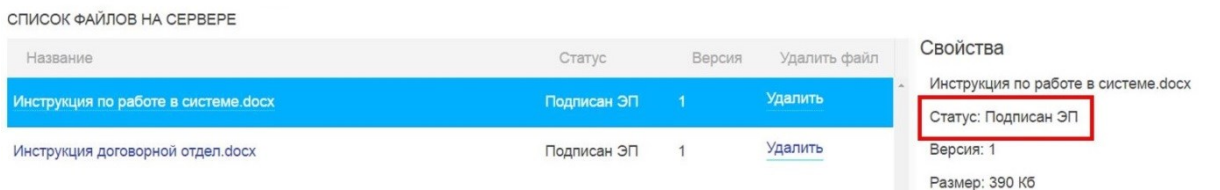

7. Если Вы прикладываете файл с тем же самым наименованием и расширением, но при этом в файл внесены изменения, то сменится версия файла. Если файл был подписан, то новую версию нужно будет подписывать повторно.

# **7. Заполнение вкладки «СД»**

- **1.** После вкладки ИРД требуется заполнить вкладку СД (Сметная документация)
- **2.** На форме СД, требуется нажать кнопку «Создать состав сметной документации».

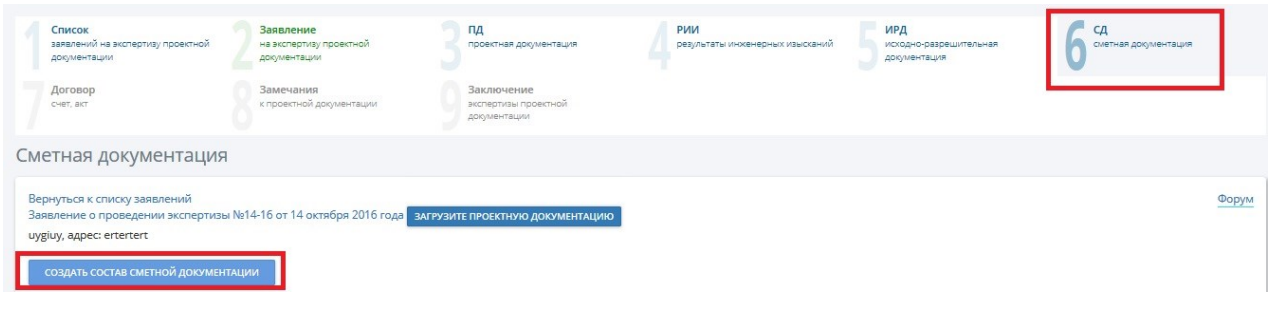

- **3.** Обратите внимание, что к одному документу Вы можете добавить несколько файлов.
- **4.** Для добавления документов требуется нажать на кнопку «Выбрать файлы для выгрузки на сервер», после в появившемся диалоговом окне выбрать требуемые документы.
- **5.** Обратите внимание, что в правом столбце отображаются свойства документа. В поле статус выводится информации о ЭП.
- 5.1. Если документ не подписан в поле статус будет «Загружен успешно».
- 5.2. Если документ подписан в поле статус будет «Подписан ЭП».
- **6.** Вы можете удалить загруженный документ по кнопке «Удалить».
- **7.** Если Вы прикладываете файл с тем же самым наименованием и расширением, но при этом в файл внесены изменения, то сменится версия файла. Если файл был подписан, то новую версию нужно будет подписывать повторно

## **8. Подписание документа ЭП**

#### 1. Для подписания документа требуется нажать на ссылку «Электронная подпись»

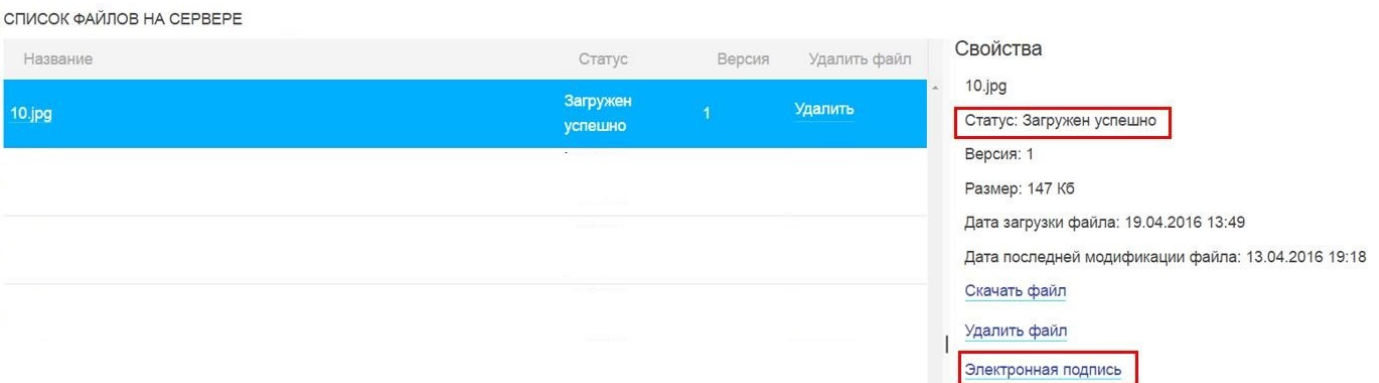

- 1.1. После выполнения команды над списком документов появится кнопка «Подписать.»
- 1.2. Требуется нажать на данную кнопку. Также данное действие доступно сразу после загрузки документа.

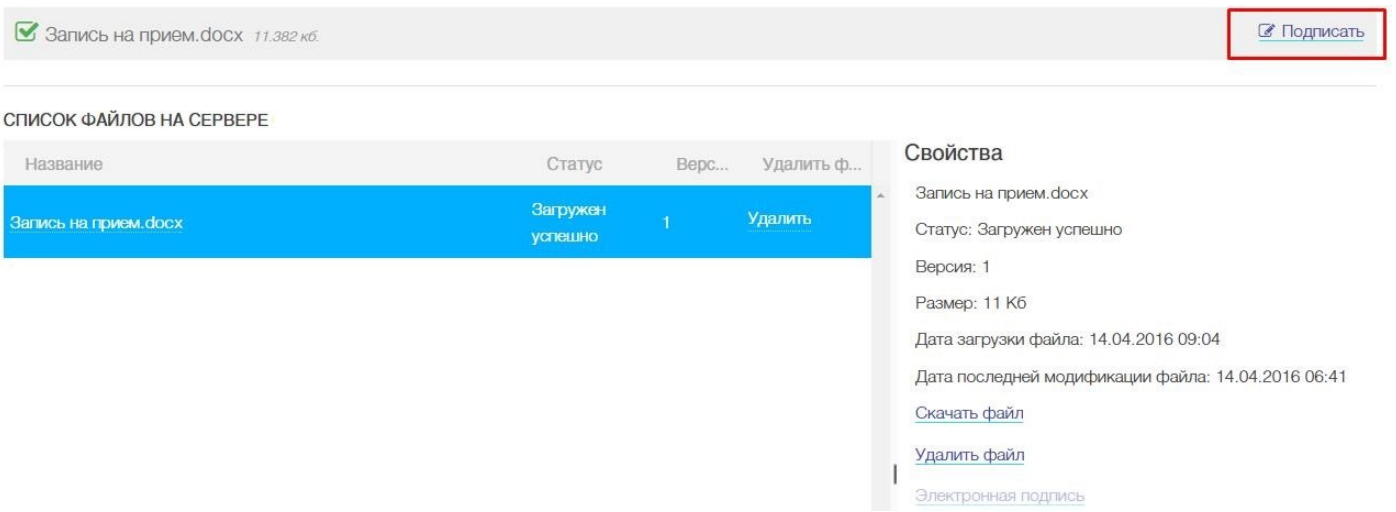

- 1.3. Если у Вас не установлена ЭП, то система выдаст сообщение, что требуется установить ЭП.
- 1.4. Для установки ЭП на Ваш компьютер обратитесь к своему системному администратору. Он должен установить ЭП на Ваш компьютер, сертификаты удостоверяющего центра (корневой сертификат и списки отозванных сертификатов) и настроить браузер. Для настройки браузера необходимо установить КриптоПро ЭЦП Browser plug-in [\(http://www.cryptopro.ru/products/cades/plugin](http://www.cryptopro.ru/products/cades/plugin)) и разрешить запуск плагина в настройках браузера.

Для подписания подходят практически все браузеры, поддерживающие работу плагина КриптоПро ЭЦП Browser plug-in ( Mozilla Firefox - до версии 53)

# **9. Создание файла заявление (формирование нового)**

- 1. После полного заполнения разделов ПД, РИИ, ИРД, СД требуется вернуться на вкладку «Заявление».
- 2. Если статус заявления изменился на "создать файл заявления", то это значит вы заполнили все основные формы и уже можете сформировать само заявление из введенных вами ранее данных. После нажатия на данную кнопку система автоматически сгенерирует заявление, вам останется его подписать ЭП и отправить на регистрацию в учреждение.

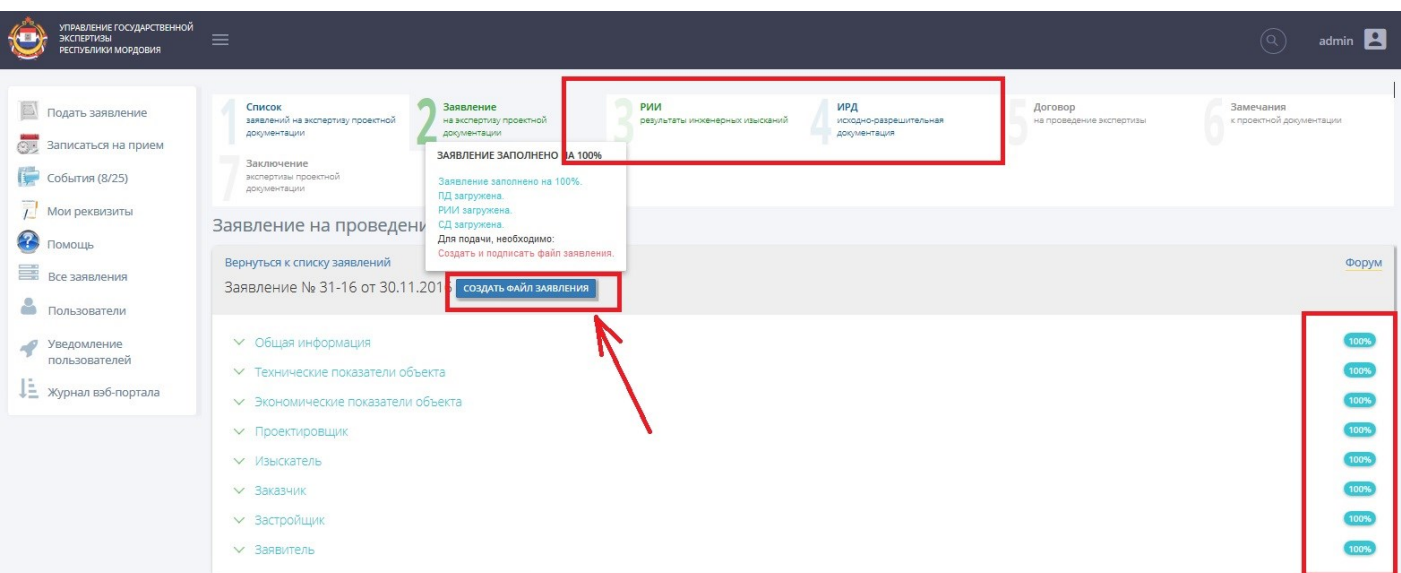

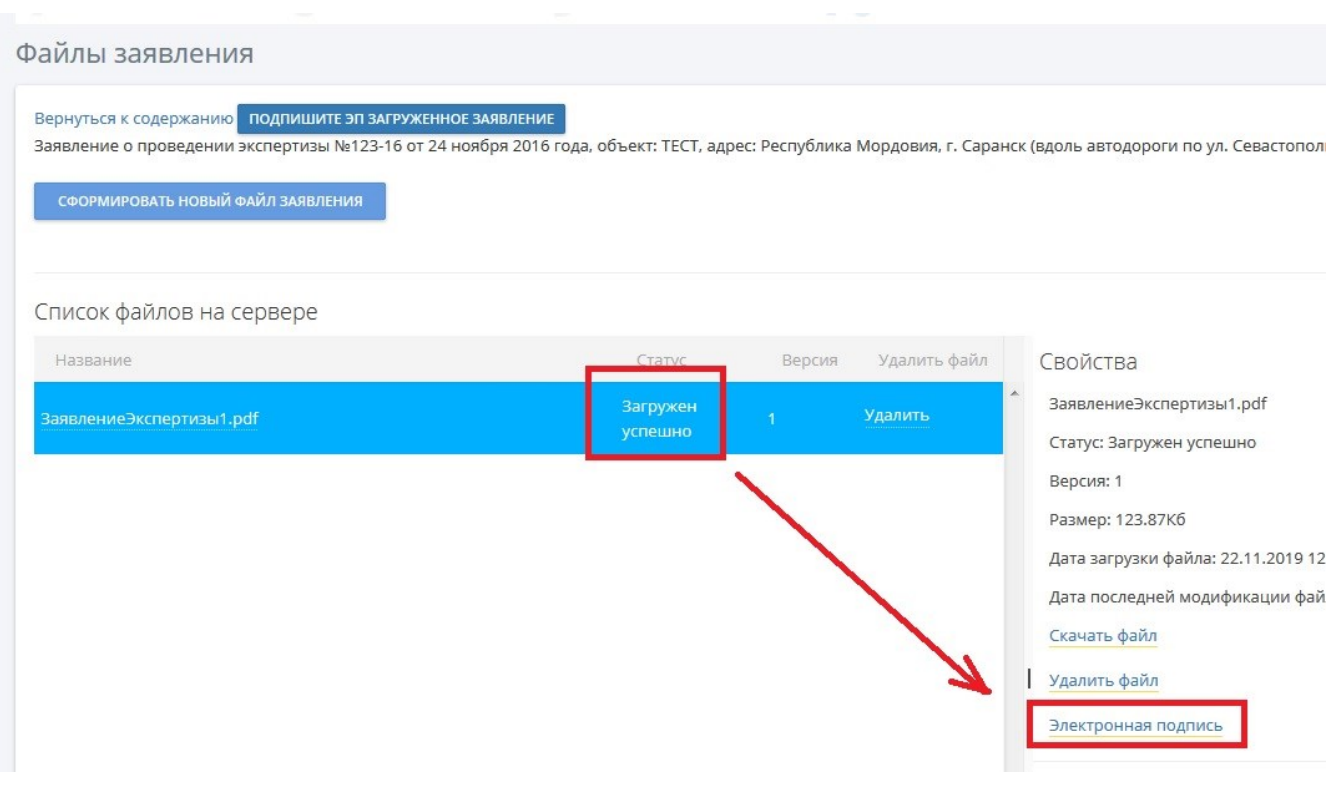

3. Будьте внимательны, после отправки в учреждение заявление блокируется и его изменение уже не возможно!!!

4. **!!!! В случае выявления некорректных данных** в файле заявления до его отправки (возврате заявления на доработку), необходимо формирования нового файла заявления. После формирования нового файла заявления, его необходимо подписать ЭП.

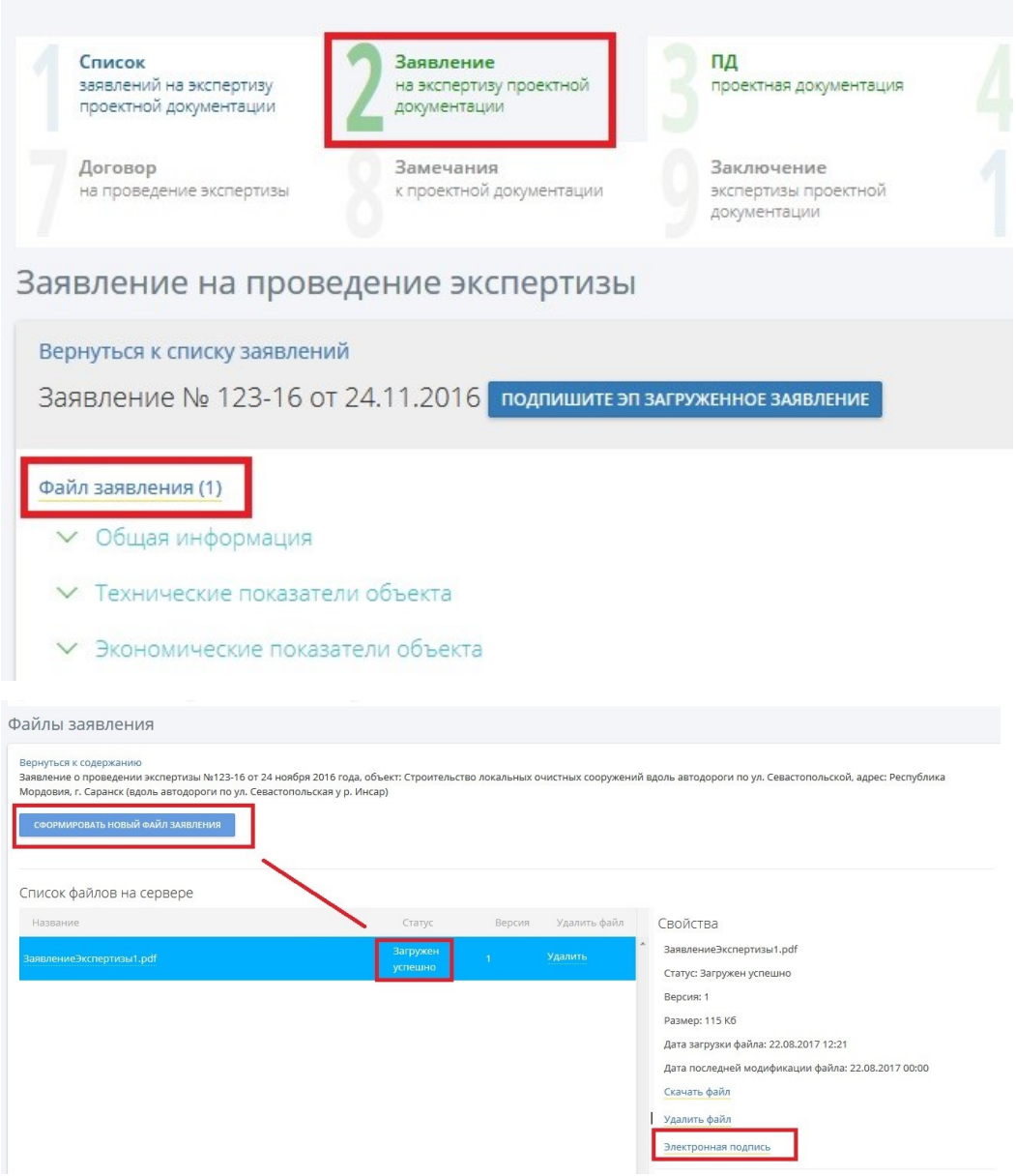

### **10. Подписание договора**

1. После составления и опубликования сотрудниками экспертизы договора и счета требуется перейти на вкладку договор для его подписания ЭП (подписывать ЭП счет и расчет стоимости не нужно).

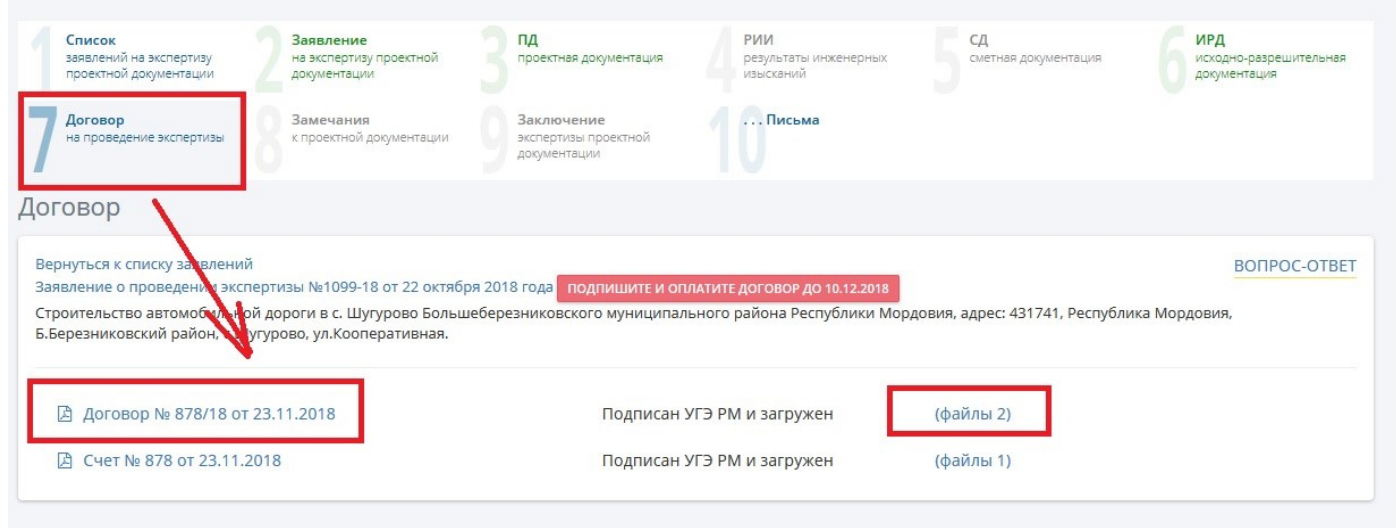

2. На форме «Файлы договора» требуется подписать договор.

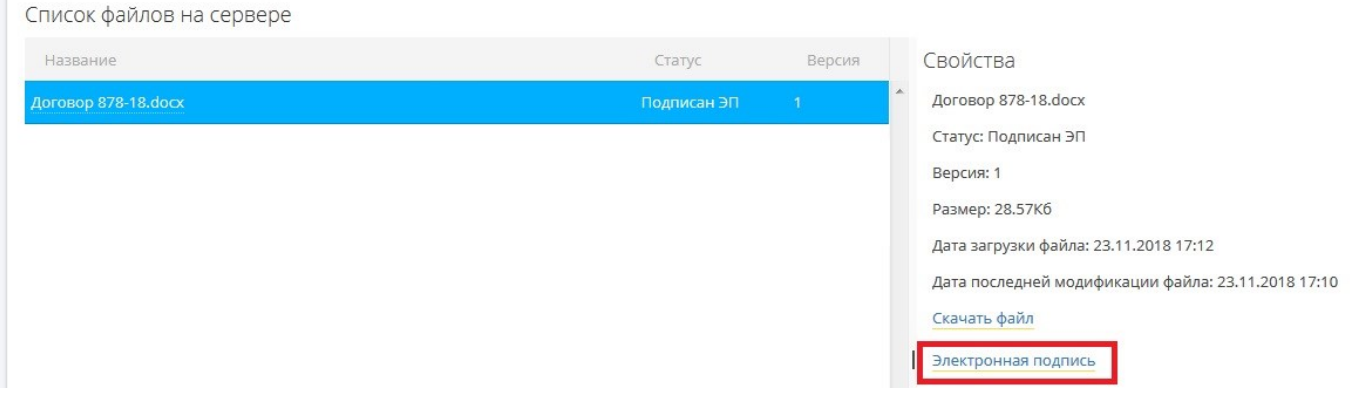

3. Для изменения (продления срока оказания услуги, уточнения других существенных условий его исполнения), либо для расторжения договора по инициативе Заявителя необходимо загрузить в соответствующее заявление официальное обращение, подписанное Заявителем.

Загрузку подобных обращений Заявителю необходимо делать в рубрике «ВОПРОС-ОТВЕТ» «Договорные отношения» (См. п13) .

Обращение, поданное указанным выше образом, будет рассмотрено своевременно и в кратчайшие сроки. Ответ на него будет опубликован во вкладке «ДОГОВОР» в виде дополнительного соглашения к договору.

# **11. Устранение замечаний**

- 1. После составления и опубликования сотрудниками Экспертизы уведомления с замечаниями, требуется перейти на вкладку «Замечания»
- 2. Для просмотра замечаний Вы можете скачать файл с замечаниями «Замечание экспертизы» или развернуть раздел дела экспертизы с замечаниями и ознакомится со всеми приведенными замечаниями.

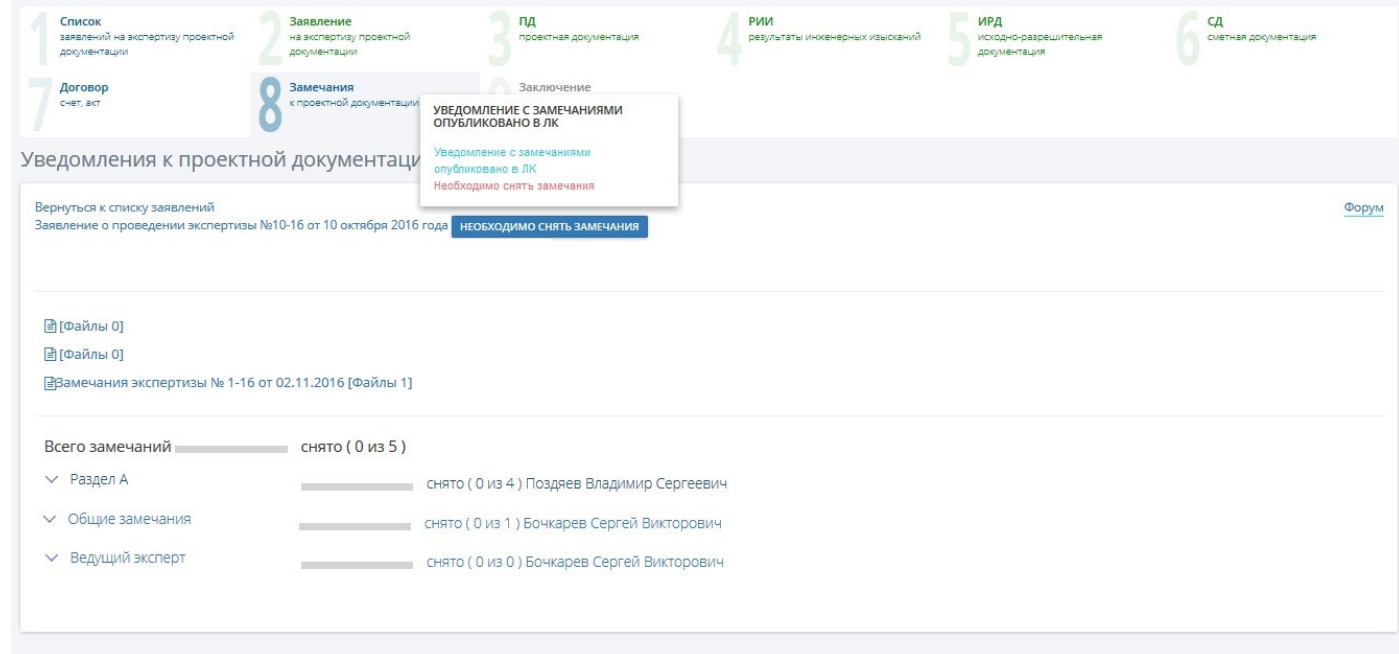

3. Для устранения замечаний требуется

Очень внимательно ознакомится с замечанием. В зависимости от замечания:

Приложить недостающий файл документа в раздел ИРД, ПД, РИИ, СД или отредактировать требуемый в соответствии с замечанием. Если требуемая документация или информация есть, написать подробно где её можно найти в приложенной Вами документации.

Для написания ответа требуется нажать на иконку « $\leq$ »

3.1. В открывшейся форме «Редактирование записи», в разделе «Ответ на замечание» требуется ответить на замечание максимально подробно. Затем нажать на кнопку сохранить.

### **12. Получение заключения**

1. На вкладку «Заключение» необходимо перейти после прихода оповещения о формирование результата государственной услуги.

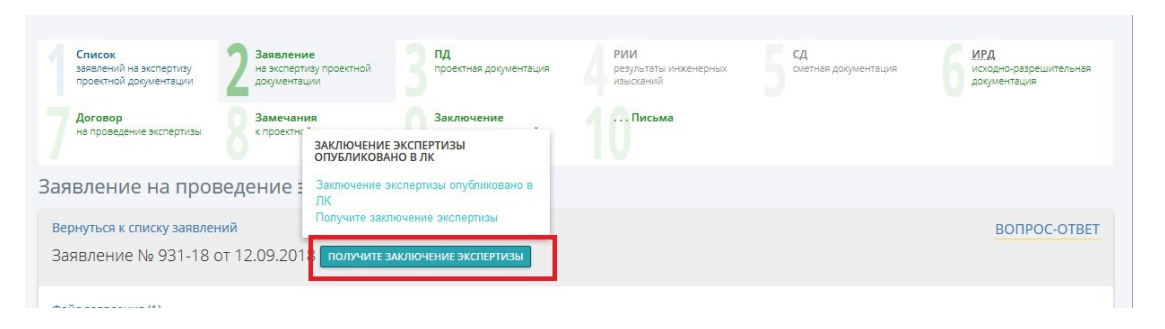

2. Для перехода к заключению необходимо нажать на «Файл»

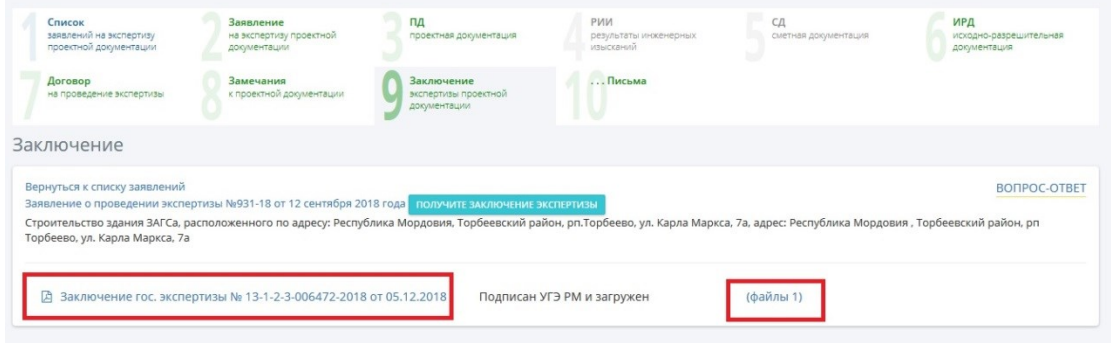

3. Для открытие документа нужно кликнуть по наименованию заключения (в случае достоверности, по файлу с раширением \*.pdf). Открытие осуществляется в зависимости от выбранного вами браузера и его настроек. Так же существует возможность скачать файлы на компьютер Заявителя для дальнейшего использования.

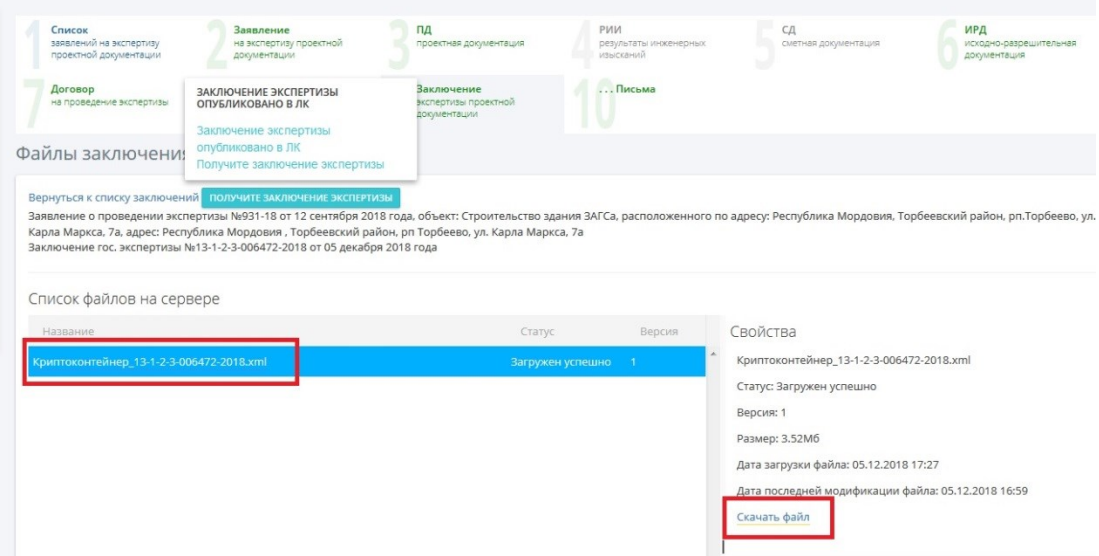

В случае прохождением Заявителем государственной экспертизы, результатом является файл с расширением xml. Файл представляет собой криптоконтейнер, формируемый ЕГРЗ (единый государственный реестр заключений) и включающий в себя: номер заключения, дату формирования номера заключения, дату подачи заключения в ЕГРЗ, файлы заключения (заключение в формате pdf и файлы отсоединенных ЭП в формате sig).

# **13. ВОПРОС-ОТВЕТ**

1. Форум может использоваться Вами для уточнения и решения текущих вопросов. Для того, чтобы задать вопрос на форуме требуется перейти на вкладку ВОПРОС - ОТВЕТ.

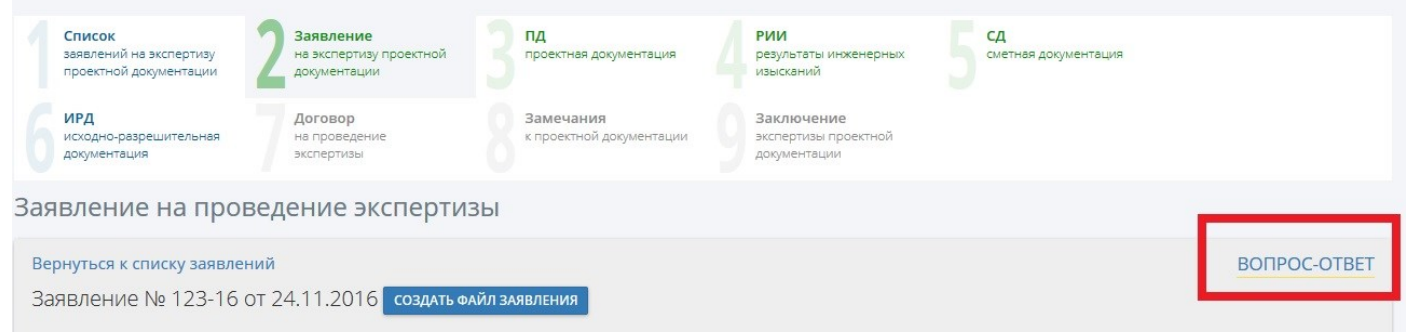

2. В зависимости от типа вопроса, требуется выбрать отдел, в который направить запрос. Например, если вопросы по технической работе системы, то требуется перейти в раздел «Форум по технической поддержке»

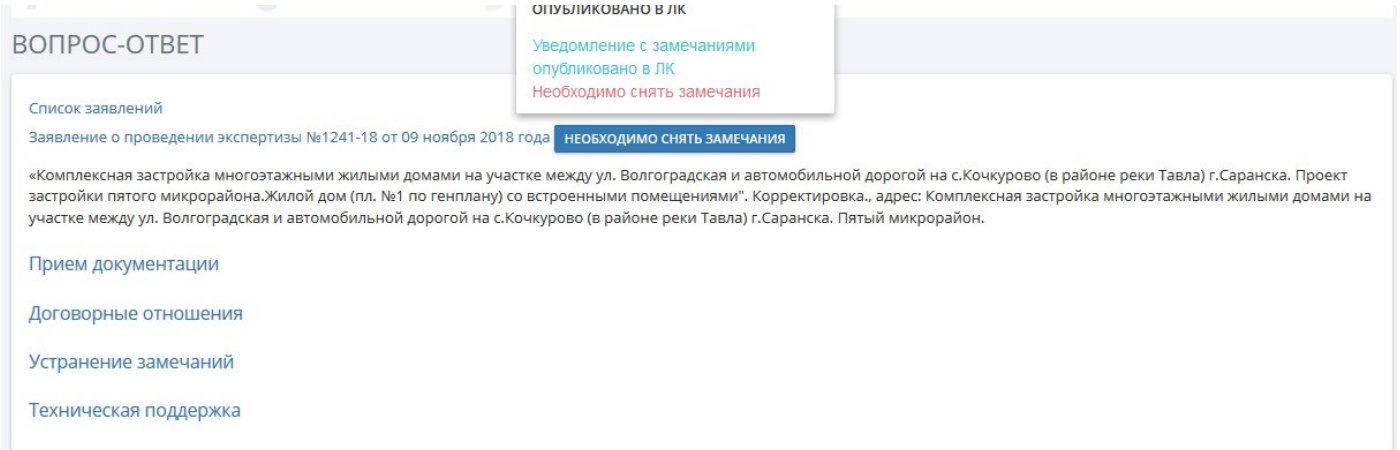

3. Создаем тему обсуждения «ДОБАВИТЬ НОВУЮ ТЕМУ ВОПРОСОВ».

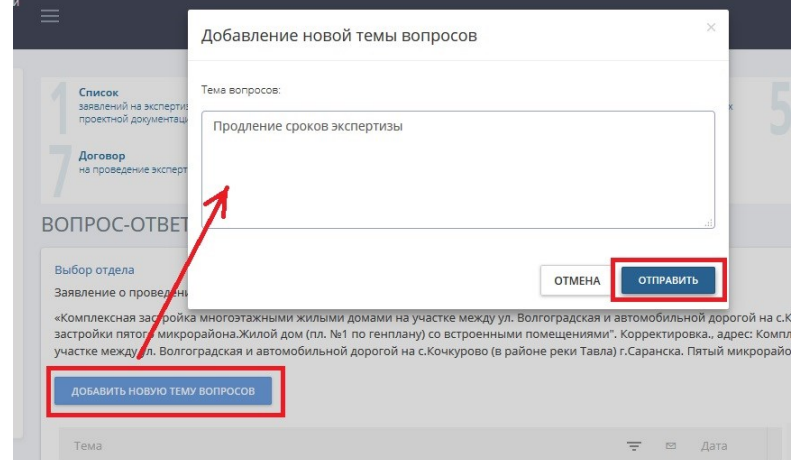

- 4. Для того чтобы добавить новое сообщение необходимо, войти в соответствующую тему и нажать на кнопку «Добавить новое сообщение».
- 5. Требуется **детально** описать проблему или вопрос, это делается в поле «Сообщение».
- 6. В случае необходимости к сообщению можно прикреплять файлы, нажав на «Файлы (\*)». Обратите внимание, что все загружаемые в АИС «Госэкспертиза РМ» документы, должны быть подписаны ЭП. Подписывать ЭП документы в разделе «ВОПРОС-ОТВЕТ» необходимо непосредственно после загрузки каждого из файлов.

#### Вернуться к темам вопросов

**T** 

Тема вопросов: Об уточнении платежа за экспертизу

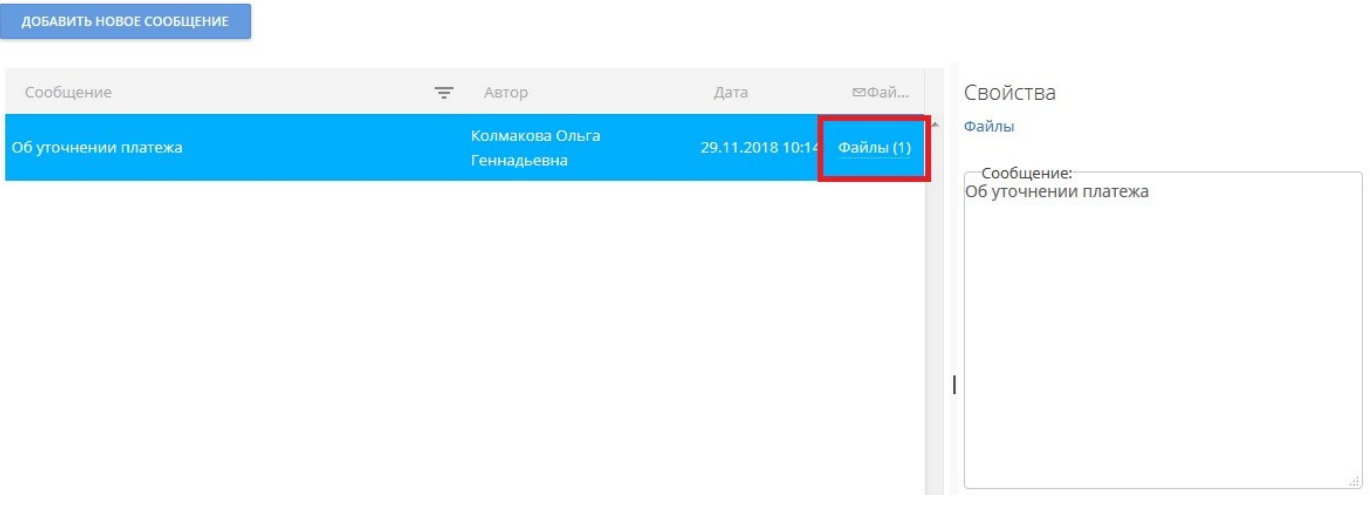